# **BYTENUC**

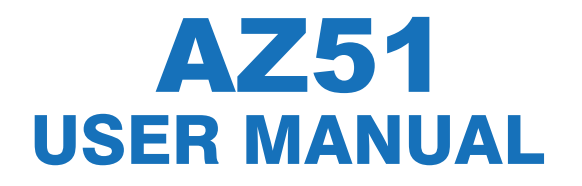

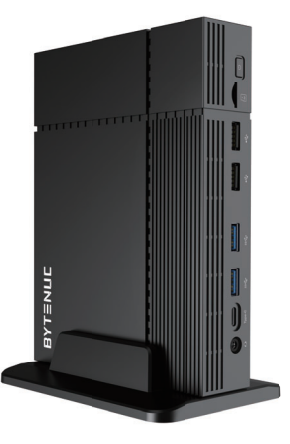

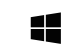

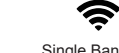

 $(nte)$ 

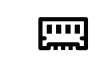

Windows Single Band WiFi Intel Processor Expandable Storage

## **Welcome**

Thank you for purchasing BYTENUC AZ51. Below are the package contents and if any of the below is damaged or missed, Please contact the retailer.

- **Package contents**
- 1 x BYTENUC AZ51
- 1 x AC Adapter
- 1 x HDMI Cable
- 1 x Base
- 1 x Bracklet

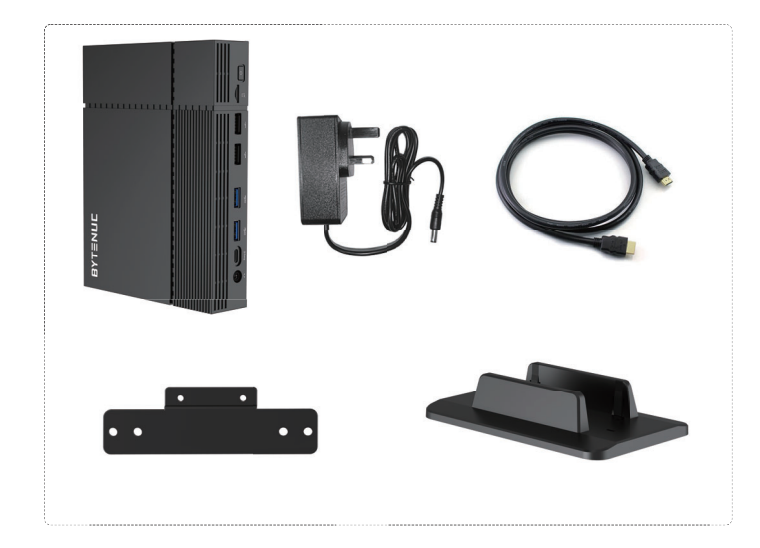

## **EASY TO SET UP**

**A** Note: Please plug the HDMI cable into the device first before connecting the power supply.

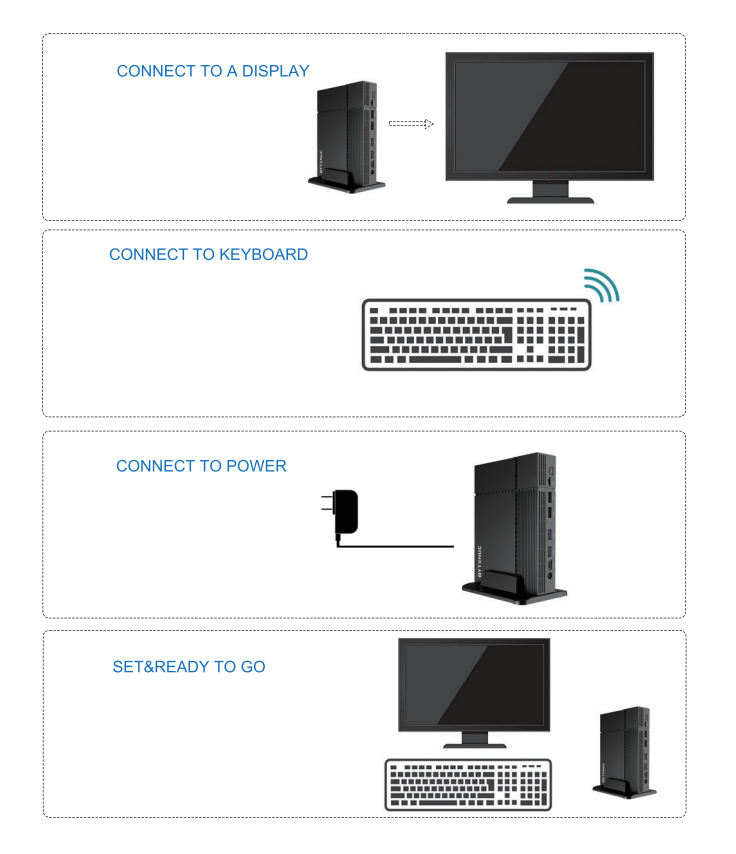

## **YOUR BYTENUC Mini PC TOUR**

### **Front View**

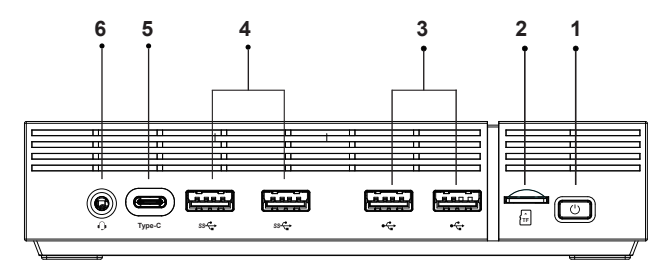

**1. Power switch**

The power switch allows powering ON and OFF the system.

### **2. Memory card slot**

The built-in memory card reader reads and writes Micro SD cards.Add Mirco SD Card - up to 2TB

#### **3. USB 2.0 ports X 2**

The USB (Universal Serial Bus) 2.0 ports are compatible with USB2.0 devices such as

keyboards, mice, cameras and hard disk drives.

### **4. USB 3.0 port X 2**

The USB 3.0 port supports the SuperSpeed USB 3.0 devices and is backwards compatible.

### **5. Type-C port**

The type-C port supports the SuperSpeed USB 3.1 devices. In addition to the usual USB function, it also supports audio and video transmission, charging and other functions.

### **6. Headphone/Audio Out jack.**

The stereo headphone jack (3.5mm) is used to connect the system's audio out signal to amplified speakers or headphones.

### **Rear View**

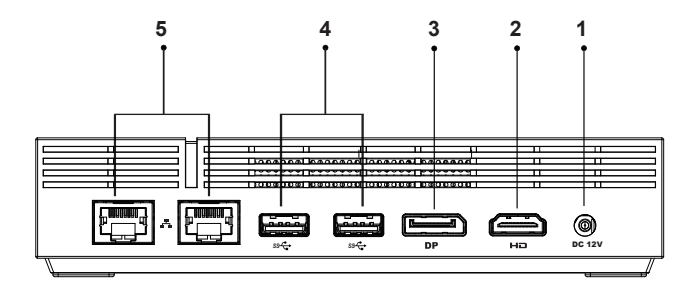

### **1. Power input (DC12V3A)**

The supplied power adapter converts AC power to DC power for use with this jack.

### **2. HDMI output**

The HDMI (High Definition Multimedia Interface) output supports displays such as an HDTV or monitor.

### **3. DP output**

The latest digital interface between a computer and monitor

### **4. USB 3.0 port X 2**

The USB 3.0 port supports the SuperSpeed USB 3.0 devices and is backwards compatible.

### **5. Ethernet port X 2**

The eight-pin RJ-45 LAN port supports standard Ethernet cable for connection to a local area network (LAN) with speeds of 2.5GE.

## **Side View**

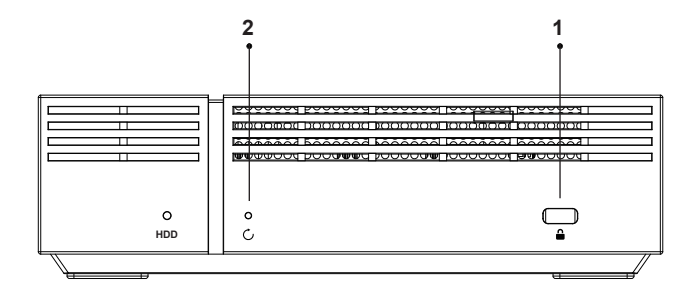

**1. Security Lock** A security slot for Mini PC is a small hole in a laptop with the primary purpose of protecting your device.

**2. Restart** Restart your PC

# **Product Specification**

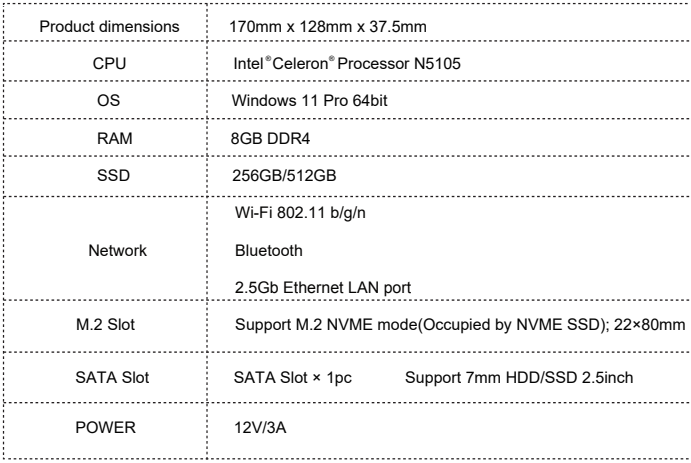

## **Notice**

1. AZ51 uses Intel 11th generation CPU, which supports up to 4K@60Hz Display output Regarding streaming video playback, we recommend that you use Google or Edge browsers. In our test, Firefox occupies the most memory and CPU resources, and the playback effect is the worst.

2. If the speaker or microphone connected for the first time has no sound, check that you have the appropriate one selected. Here's how:

a. Settings > System > sound

 b. Check that your audio is playing to the audio device you prefer, such as a speaker or headphones.

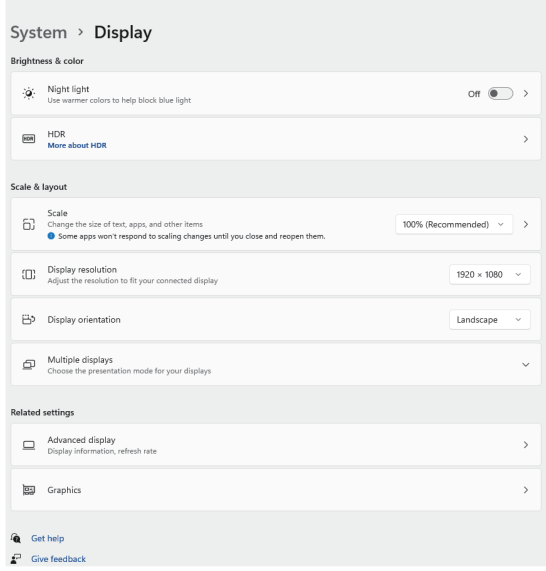

3. If windows is not activated automatically, please find the KEY in the following way and

activate it manually. This is caused by the network delay, KEY failed to activate automatically

- a. Press Windows key + X
- b. Click Command Prompt (Admin)
- c. At the command prompt, type the command:

wmic path SoftwareLicensingService get OA3xOriginalProductKey

d. This will reveal the product key.

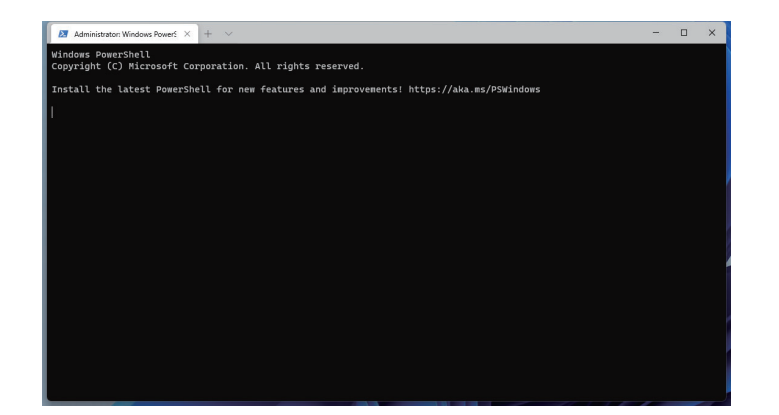

## **Q&A**

**1. How to get into the bios?**

Press the DEL key when power on the mini pc (when BYTENUC LOGO shows).

### **2. Can RAM be expanded from 8-16Gb?**

Ram is 8GB inserted, expandable.

### **3. Can we connect x4 tvs display with this pc?**

AZ51 has one HDMI, one DP and one Type-C that supports video transmission, so it can support up to 3 monitors at the same time.

#### **4. How to fix Overscan when using your TV as a PC monitor**

a. Generally speaking, you'll find it by pressing the "Menu" button on your remote, then navigating to Picture Size, Aspect Ratio or something similar, where you'll get to pick between settings like 16:9, 4:3, Zoom, Super Zoom and so on.

One of these options will be called "Just Scan" (LG TVs), "Screen Fit" (Samsung), 1:1 or something similar. Select it, and your desktop should fit perfectly within the four corners of the screen.

b. You can also try to enter the display settings through the following way to adjust the resolution to fit the screen size.

### Settings > Dispaly

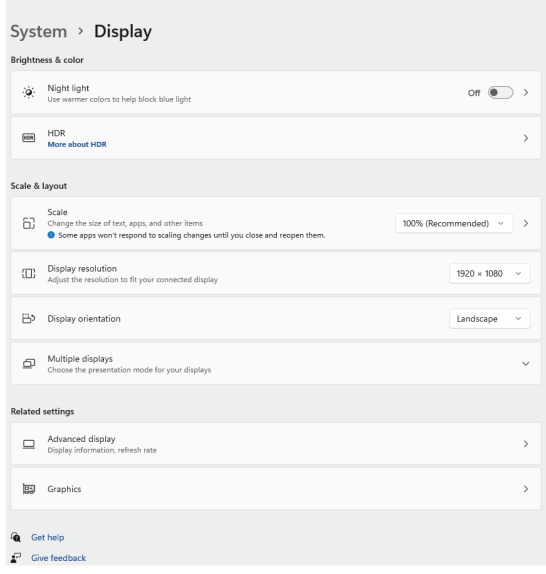

# **Installing a 2.5 inch HDD/SSD**

※ Support Installing a 2.5 inch HDD/SSD. If possible, please purchase the Brand SSD brands and models that we have tested

1. From the back of the mini pc, open the hard drive compartment

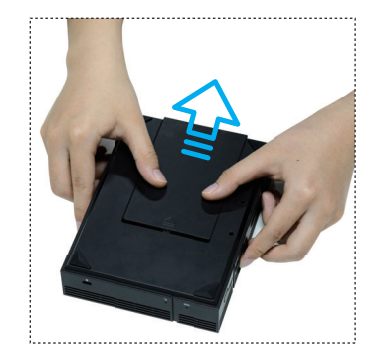

2..Insert the hard drive into position

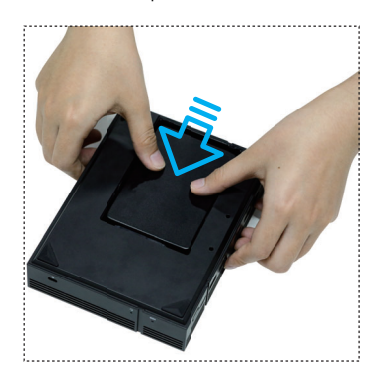

3. Close the back cover

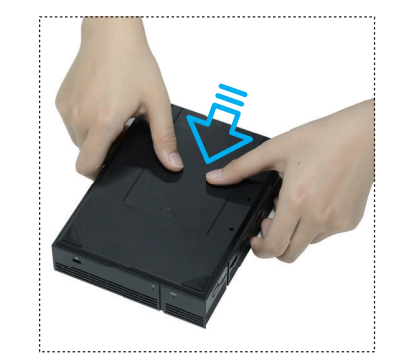

## **Restoring your computer**

If you are having Blue screen often appearing, and the frequently asked questions

do not help, you can recover your computer.

Select the Start  $\boxplus$  button, then select Settings  $\circledS$  > Update & Security  $\bigcirc$  > Recovery  $\triangle$ .

Under Reset this PC, select Get started and then choose from the options and/or settings in the table below.

### **Keep my files**

Reinstalls Windows and keeps your personal files. Removes apps and drivers you installed. Removes changes you made to settings. Restores any apps your PC installed from Factory .

### **Remove everything**

Reinstalls Windows and removes your personal files. Removes apps and drivers you installed. Removes changes you made to settings. Restores any apps your PC installed from Factory .

# **Reset your PC**

If your computer has a blue screen or can't enter Setting, you can reset your PC by pressing **F11** from PC Boot.

PC will enter Choose an Option screen, select **Troubleshoot** > **Reset this PC.**

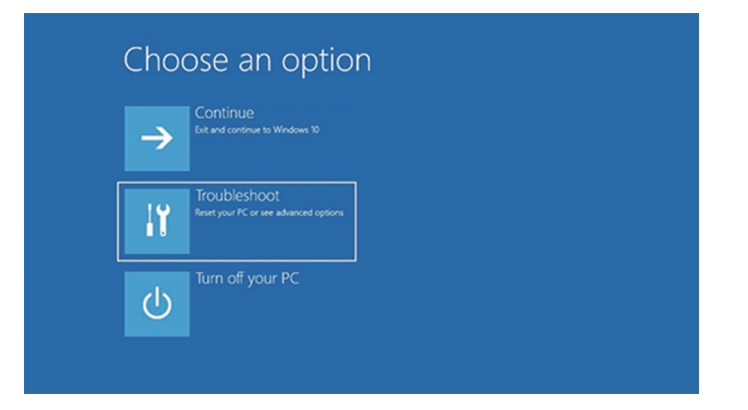

## **Installing an OS**

## **When do I need to reinstall the system?**

1. The system crashes, most of the time due to improper operation or abnormal shutdown.

2. If you encounter a major version of Windows update (such as V.1904-V.2004), Mini PC may not be able to automatically upgrade, you can find BYTENUC to get the latest system

to complete the update.

3. Forgetting the Pin or Password

Please get the system files from **bytenuc.com/warranty** or contact **support@bytenuc.com**  we will reply you within 24 hours

### **1. Format the USB flash disk, format: NTFS , name: WINPE .**

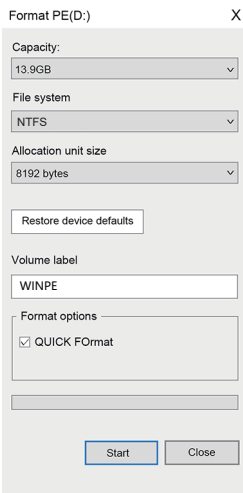

**2. After unzipping, copy all files to a USB flash disk**

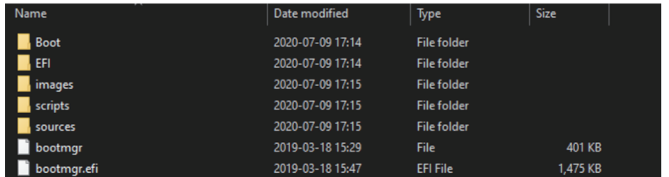

**3. Insert the USB Flash Disk into the PC, and power on it, then press F7 to enter boot** 

**menu, select boot from USB flash disk.**

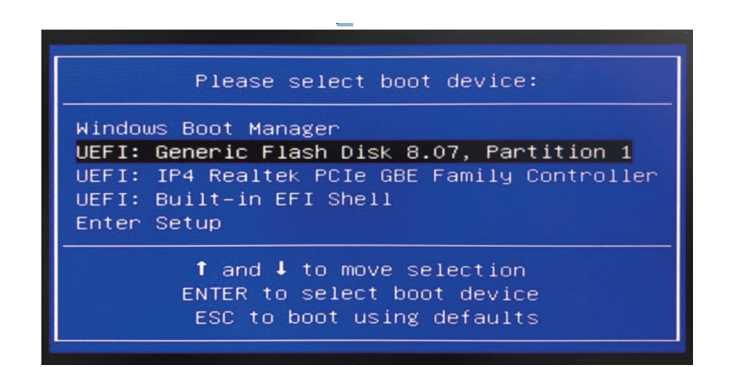

**4. After finished, unplug the USB disk, and press "Enter" and the system will reboot and enter Windows OS (if do not reboot or power off, type "exit" and press "Enter").**

**5. If the system enter factory mode, Please click the "CleanupTestTool.cmd" on the desktop or select "OOBE"->" Reboot", click "OK". The the device will shutdown/reboot and enter the normal mode.**

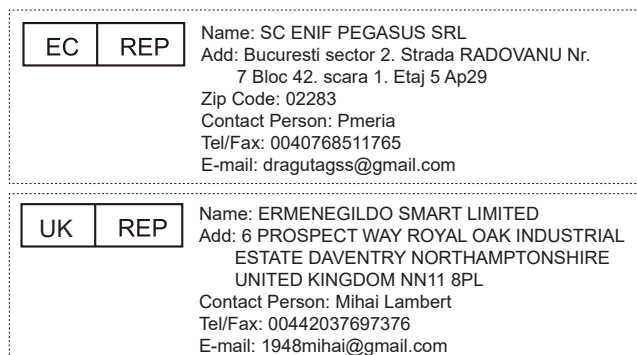

**Company:** Shenzhen Wuhao Electronic Intelligent Technology Co., Ltd. **Address: Room 308, Phase III, Block C, No. 663 Bulong Road, Dafapo Community, Bantian Street, Longgang District, Shenzhen, China Register your product and activate your warranty:** https://bytenuc.com/warranty **7X24 Hours Customer Service:** support@bytenuc.com **TEL:** +1-(978)-605-4333 (9:00AM-17:00PM EST)

FCCE & XXC-0

**MADE IN CHINA**

FCC Statement

Changes or modifications not expressly approved by the party responsible for compliance could void the user's authority to operate the equipment.

This equipment has been tested and found to comply with the limits for a Class B digital device, pursuant to Part 15 of the FCC Rules. These limits are designed to provide reasonable protection against harmful interference in a residential installation. This equipment generates uses and can radiate radio frequency energy and, if not installed and used in accordance with the instructions, may cause harmful interference to radio communications. However, there is no guarantee that interference will not occur in a particular installation. If this equipment does cause harmful interference to radio or television reception, which can be determined by turning the equipment off and on, the user is encouraged to try to correct the interference by one or more of the following measures:

-- Reorient or relocate the receiving antenna.

-- Increase the separation between the equipment and receiver. -- Connect the equipment into an outlet on a circuit different from that to which the receiver is connected.

-- Consult the dealer or an experienced radio/TV technician for help This device complies with part 15 of the FCC rules. Operation is subject to the following two conditions (1)this device may not cause harmful interference, and (2) this device must accept any interference received, including interference that may cause undesired operation. This equipment complies with FCC radiation exposure limits set forth for an uncontrolled environment. This equipment should be installed and operated with minimum distance 20cm between the radiator & your

body.